# Printing Specifications

## Product: HP Designjet 820mfp Quick Reference Guide

### Part number: Q6685-90017 SL

### TEXT PAGES

hp

Page Count 44 Paper Type HP standard 50# book (69 to  $80q/m<sup>2</sup>$ ) recycled offset or equivalent Ink 4-color process (CMYK) Coverage 4/4

## COVER PAGES

Page Count 2 front and back, supplied together on the 1st page with spine Paper Type Up to DCs: whatever is normally used for QRGs (170/200g) Ink 4-color Coverage 4/4 Finish Up to DCs

### FINISH

Page Trim Size A5 Bindery SS or as prefered Folding Instruction *None*

### **Special Instructions**

- $\checkmark$  If the print location is different from the location stated, change the print location to the appropriate location.
- $\checkmark$  If recycled paper is used, add the recycled paper logo and text.

**Printed on recycled** paper

 $\checkmark$  Refer to the Pantone Matching System for accurate spot color reproduction.

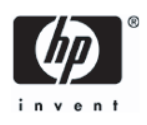

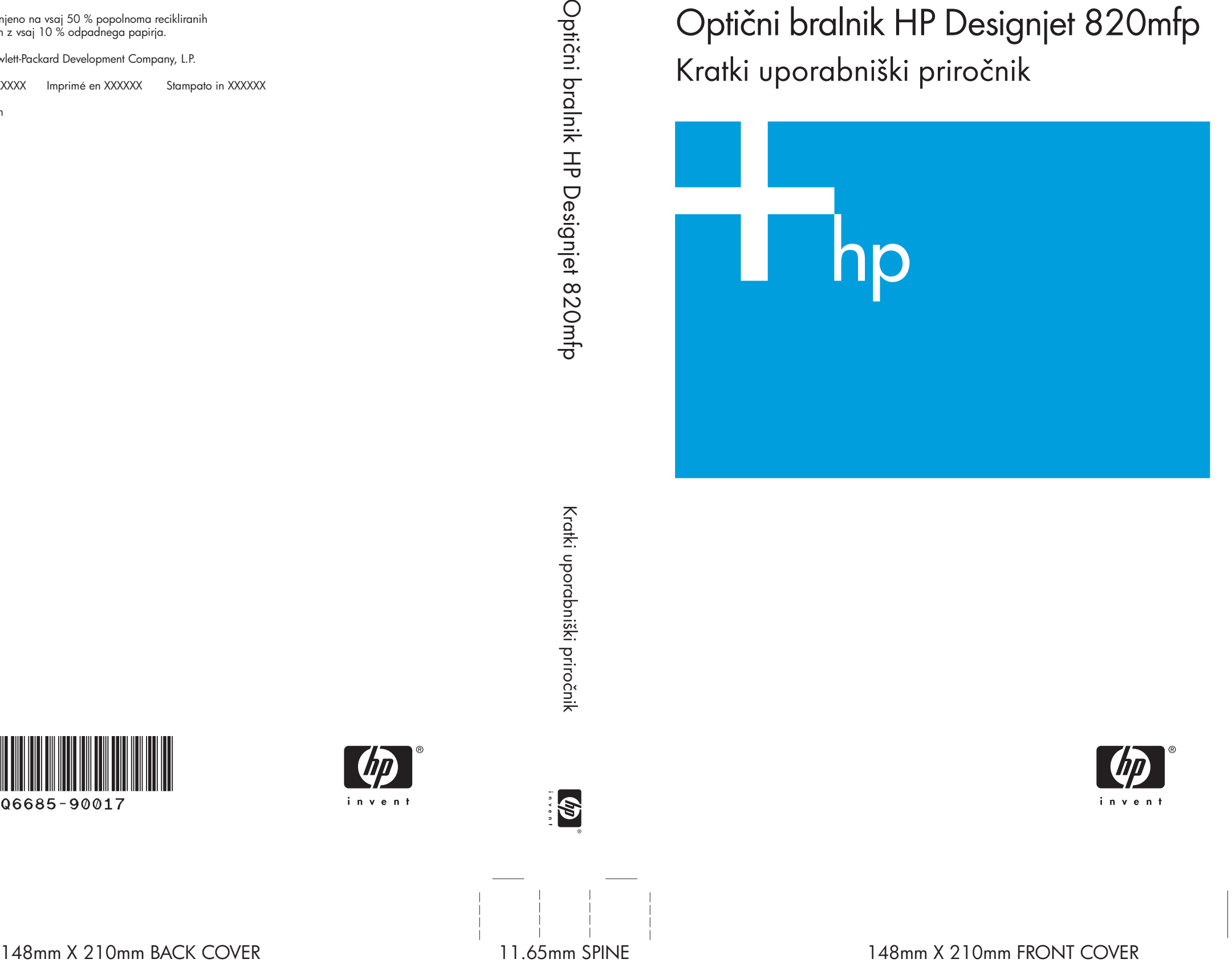

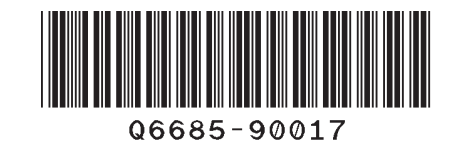

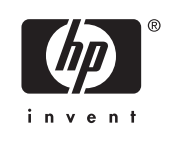

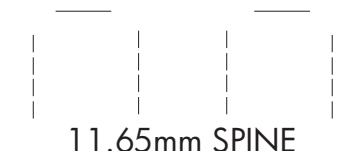

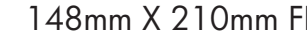

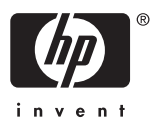

Optični bralnik HP Designjet 820mfp Kratki uporabniški priročnik

**AR** Natisnjeno na vsaj 50 % popolnoma recikliranih vlaken z vsaj 10 % odpadnega papirja.

© 2006 Hewlett-Packard Development Company, L.P.

Printed in XXXXXX Imprimé en XXXXXX Stampato in XXXXXX

www.hp.com

HP Medium Blue

PMS 640 c

## Optični bralnik HP Designjet 820mfp

Kratki uporabniški priročnik

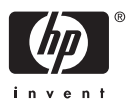

#### **Pravna obvestila**

Informacije v tem dokumentu se lahko spremenijo brez predhodnega obvestila.

Hewlett-Packard v zvezi s tem materialom ne daje nobene garancije, vključno s priloženimi garancijami za prodajo in ustreznost za določen namen, vendar ne omejeno nanje.

Hewlett-Packard ne odgovarja za napake v tem materialu ali za nenamerno ali posledično škodo v povezavi z dobavo, učinkovitostjo ali uporabo tega materiala.

Dokumenta ni dovoljeno fotokopirati ali prevajati v drug jezik brez predhodnega pisnega privoljenja podjetja Hewlett-Packard.

## **Kazalo**

#### 1 Uvod

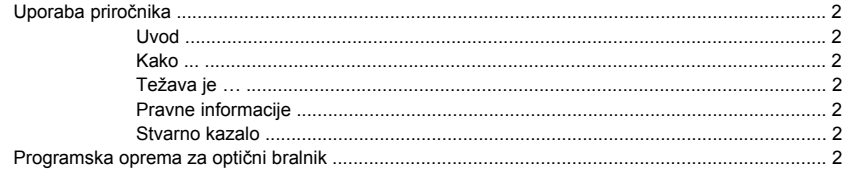

#### 2 Kako ...

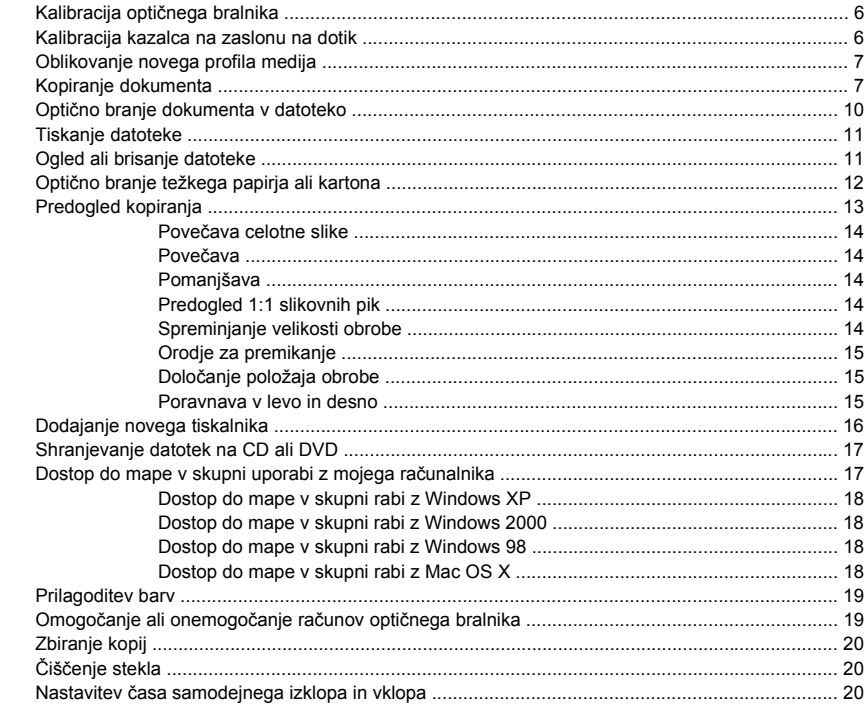

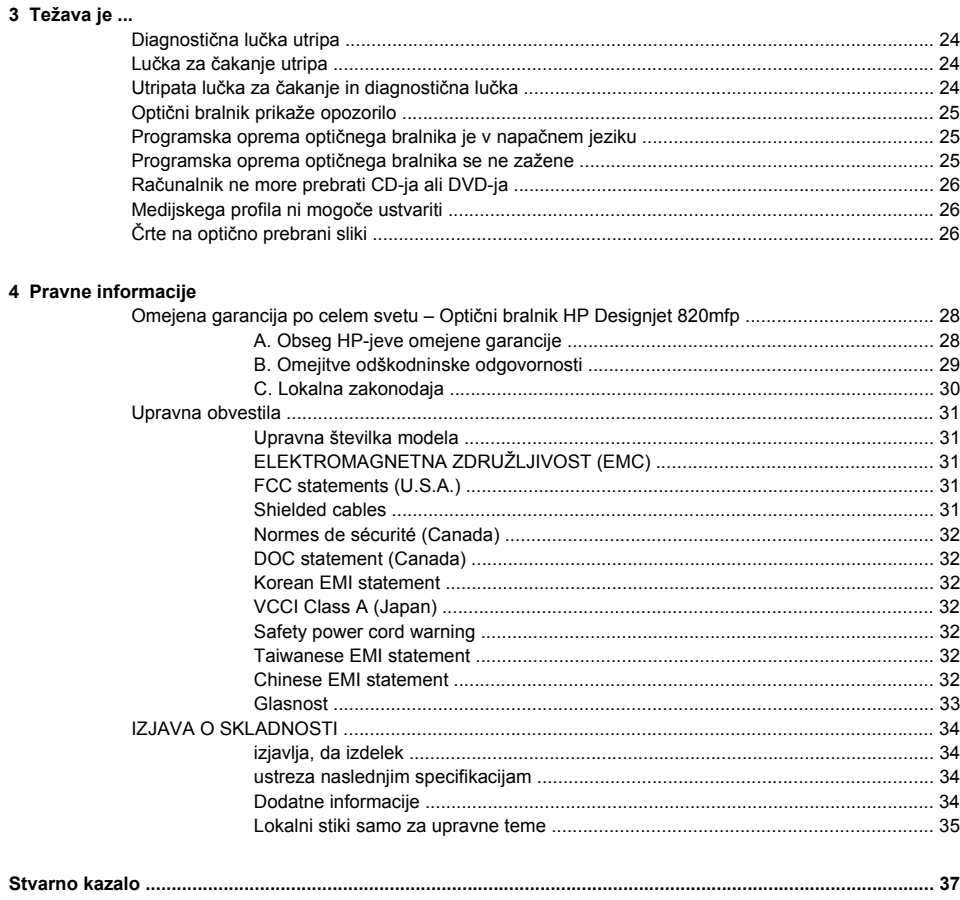

## **1 Uvod**

- Uporaba priročnika
- Programska oprema za optični bralnik

### <span id="page-7-0"></span>**Uporaba priročnika**

Priročnik ima naslednja poglavja.

#### **Uvod**

V tem poglavju je kratka predstavitev optičnega bralnika in spremne dokumentacije za nove uporabnike.

#### **Kako ...**

To poglavje vam pomaga pri izvedbi raznih običajnih opravil.

### **Težava je …**

To poglavje vam pomaga odpravljati težave pri optičnem branju.

#### **Pravne informacije**

V tem poglavju je HP-jeva izjava o omejeni garanciji, upravna obvestila in izjava o skladnosti.

#### **Stvarno kazalo**

Poleg vsebinskega kazala je na voljo še abecedno stvarno kazalo za hitrejše iskanje tem.

### **Programska oprema za optični bralnik**

Programska oprema za optični bralnik je nameščena na zaslonu na dotik optičnega bralnika in se samodejno zažene, ko priklopite zaslon na dotik. Prva stran, ki se prikaže, je lahko razdeljena na dva glavna razdelka:

- Razdelek za ogled na levi, za ogled optično prebranih slik
- Razdelek za nadzor na desni

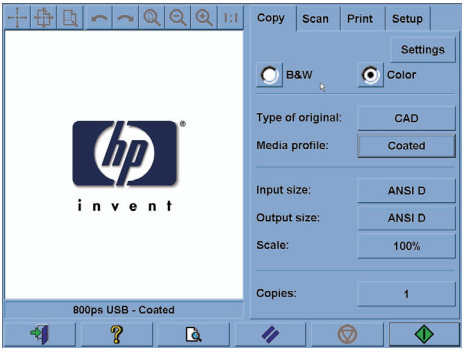

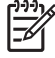

**Opomba** Podrobnosti na zaslonu se lahko razlikujejo glede na vrsto tiskalnika, ki je povezan z optičnim bralnikom.

Okno predogleda zapolni največji del razdelka za ogled. Nad njim je slikovna orodna vrstica z devetimi gumbi, ki jih lahko uporabljate pri spreminjanju predogleda (oglejte si Predogled kopiranja).

Razdelek za nadzor ima štiri kartice: Copy (Kopiranje), Scan (Optično branje), Print (Tiskanje) in Setup (Nastavitev). Na vsaki kartici so možnosti, ki jih lahko nastavite med kopiranjem, optičnim branjem, tiskanjem ali nastavitvijo.

Na dnu strani je šest večjih gumbov. Od leve proti desni:

- **1.** Quit (Konec): zapre ali ponovno zažene zaslon na dotik
- **2.** Online help (Elektronska pomoč): zagotovi več informacij o nekaterih temah kot ta dokument
- **3.** Preview (Predogled): optično prebere dokument za predogled slike in izbiro področja zanimanja
- **4.** Reset (Ponastavitev): ponastavi nastavitve na privzete vrednosti
- **5.** Stop (Prekinitev): prekliče trenutno dejavnost
- **6.** Copy (Kopiranje), Scan (Optično branje) ali Print (Tiskanje), odvisno od izbrane kartice

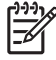

**Opomba** Če optični bralnik povežete s tiskalnikom serije HP Designjet 4500, bo na dnu strani prikazan dodaten gumb Print Queue (Tiskalna čakalna vrsta), ki omogoča ogled in upravljanje tiskalnikove čakalne vrste poslov.

## **2 Kako ...**

- Kalibracija optičnega bralnika
- Kalibracija kazalca na zaslonu na dotik
- Oblikovanje novega profila medija
- Kopiranje dokumenta
- Optično branje dokumenta v datoteko
- Tiskanje datoteke
- Ogled ali brisanje datoteke
- Optično branje težkega papirja ali kartona
- Predogled kopiranja
- Dodajanje novega tiskalnika
- Shranjevanje datotek na CD ali DVD
- Dostop do mape v skupni uporabi z mojega računalnika
- Prilagoditev barv
- Omogočanje ali onemogočanje računov optičnega bralnika
- Zbiranje kopij
- Čiščenje stekla
- Nastavitev časa samodejnega izklopa in vklopa

### <span id="page-11-0"></span>**Kalibracija optičnega bralnika**

Za ohranjanje najboljše kakovosti optičnega branja je treba optični bralnik na novo kalibrirati enkrat na mesec.

- **1.** Pred kalibracijo v elektronskem vodniku za optični bralnik preberite, kako očistiti površino za optično branje. Nato izklopite optični bralnik in očistite površino za optično branje. Kalibracija ne bo uspešna, če površina za optično branje ne bo čista.
- **2.** Ko ste končali s čiščenjem površine za optično branje, vključite optični bralnik in ga pustite vsaj eno uro, preden nadaljujete z naslednjim korakom.
- **3.** Pritisnite tipko **Power (Vklop/izklop)** na kartici Setup (Nastavitev).

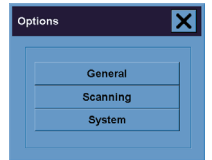

**4.** Pritisnite tipko **Scanning (Optično branje)** v polju Options (Možnosti).

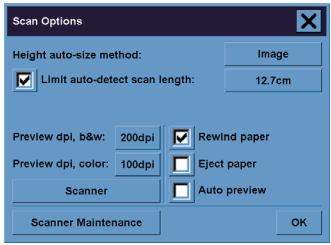

- **5.** Pritisnite tipko **Scanner Maintenance (Vzdrževanje optičnega bralnika)** v polju Scan Options (Možnosti optičnega branja).
- **6.** Maintenance Wizard (Čarovnik za vzdrževanje) vas bo po korakih vodil skozi poravnavo tipal, postavljanja in kalibracije. Potrebovali boste navodila za vzdrževanje, ki so priložena optičnemu bralniku.

### **Kalibracija kazalca na zaslonu na dotik**

- **1.** Pritisnite kartico Setup (Nastavitev).
- **2.** Pritisnite tipko **Options (Možnosti)**.
- **3.** Pritisnite tipko **System (Sistem)**.
- **4.** Pritisnite tipko **Calibrate Touch Screen (Kalibracija zaslona na dotik)** in sledite navodilom na zaslonu.

**Kako ...**

<span id="page-12-0"></span>Kalibracija se izvaja s pritiskanjem ciljev, ki se pojavijo na različnih položajih na ekranu. Na vsak cilj pritisnite s kazalcem, ki ga ponavadi uporabljate pri zaslonu na dotik (prst ali drug predmet), in pritiskajte, dokler cilj ne izgine.

### **Oblikovanje novega profila medija**

Preden začnete s tem postopkom, se prepričajte, da ste kalibrirali optični bralnik (glejte Kalibracija optičnega bralnika) in naložili pravo vrsto papirja v tiskalnik.

**1.** Pritisnite kartico Setup (Nastavitev).

Pritisnite tipko Tool (Orodje).

- **2.** Če pravi tiskalnik še ni izbran, ga izberite s tipko **Printer (Tiskalnik)**
- **3.** Pritisnite tipko **Media Profile (Profil medija)**. Prikazal se bo seznam že ustvarjenih profilov medijev. Če je kateri od njih trenutno izbran, je obarvan sivo.
- **4.**

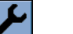

- **5.** Pritisnite tipko **Calibrate RIP (Kalibriraj RIP)**.
- **6.** Ko je kalibriranje RIP-a dokončano, pritisnite tipko **Print Color Sheet (Tiskanje lista z barvami)**.
- **7.** Ko je list z barvami natisnjen, pritisnite tipko **Media Profile (Profil medija)**.

**Opomba** Okno Media Setup (Nastavitev medija) se razlikuje glede na model tiskalnika.

- **8.** List z barvami položite na optični tiskalnik obrnjenega navzdol in ga naravnajte kot običajno.
- **9.** Pritisnite tipko **Name and Scan Sheet (Ime profila medija in optično branje lista)**.
- **10.** Zaprite okno, ko je list z barvami optično prebran.

Profil medija je zdaj na seznamu razpoložljivih profilov medija.

S tipko **Delete (Izbriši)** lahko izbrišete profile medija. Izbrišete lahko le profile, ki so jih izdelali uporabniki.

### **Kopiranje dokumenta**

- **1.** Če še nimate profila medija za vrsto papirja, na katerega nameravate tiskati, ga morate ustvariti. Glejte Oblikovanje novega profila medija.
- **2.** Vstavite dokument.
	- **a.** Vstavite dokument z natisnjeno stranjo obrnjeno navzdol in z zgornjim robom naprej v režo za optično branje. Naravnajte sredino dokumenta na sredino reže za optično branje.
	- **b.** Dokument nežno potisnite v režo za optično branje, dokler ne začutite, da ga potegne na začetni položaj.
- **3.** Izberite barvno ali črno-belo kopiranje.

Vaša izbira določa, katere vrste izvirnih predlog bodo na razpolago pri naslednjem koraku.

- **4.** Izberite predlogo vrste izvirnika.
	- **a.** Pritisnite tipko **Type of original (Vrsta izvirnika)** na kartici Copy (Kopiranje).

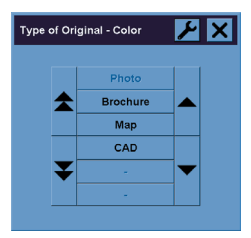

- **b.** Če želite spremeniti nastavitve teh možnosti ali oblikovati novo možnost, pritisnite tipko Tool (Orodje).
- **c.** Izberite predlogo vrste izvirnika, ki najbolje ustreza trenutno vstavljenemu dokumentu.
- **5.** Izberite velikost vstavljenega dokumenta.
	- **a.** Pritisnite tipko **Input size (Velikost vstavljenega dokumenta)** na kartici Copy (Kopiranje).

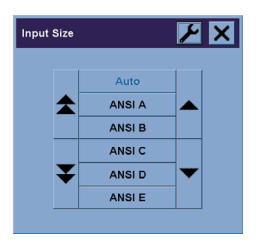

- **b.** Če želite spremeniti nastavitve teh možnosti ali oblikovati novo možnost, pritisnite tipko Tool (Orodje).
- **c.** S seznama izberite velikost, ki ustreza vašemu izvirniku. Izberete lahko tudi samodejno zaznavanje širine in dolžine.
- **6.** Izberite velikost izhodnega dokumenta.
	- **a.** Pritisnite tipko **Output size (Velikost izhodnega dokumenta)** na kartici Copy (Kopiranje).

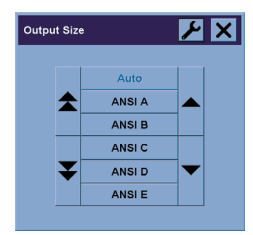

- **b.** Če želite spremeniti nastavitve teh možnosti ali oblikovati novo možnost, pritisnite tipko Tool (Orodje).
- **c.** S seznama izberite velikost, ki jo želite za izhodno kopijo.

Če ste izbrali velikost izhodnega dokumenta, ki je drugačna kot velikost vstavljenega dokumenta, bo optični bralnik izračunal odstotek spreminjanja velikosti in ga prikazal na tipki Scale (Merilo) na kartici Copy (Kopiranje) po prvem predogledu. Odstotek spreminjanja velikosti pa lahko s pritiskanjem tipke izberete tudi sami.

- **7.** Nastavite število kopij.
	- **a.** Pritisnite možnost Copy (Kopiranje), če želite izdelati več kot eno kopijo vstavljenega dokumenta.
	- **b.** Vnesite število kopij v polje za urejanje.

S to možnostjo lahko pustite sistem, da dela brez vašega posredovanja.

**8.** Začetek kopiranja.

S pritiskom na Copy (Kopiranje)  $\Box$ začnete postopek kopiranja z nastavitvami, ki ste jih izbrali.

Uporabite lahko tipko Stop (Ustavi) video za preklic trenutnega predogleda ali postopka kopiranja.

Pritisnite tipko Reset (Ponastavi) za izbris vaših nastavitev in ponastavitev programa na vse privzete vrednosti optičnega bralnika.

### <span id="page-15-0"></span>**Optično branje dokumenta v datoteko**

**1.** Izberite kartico Scan (Optično branje) in nastavite možnosti optičnega branja: vrsto izvirnika, velikost, ime datoteke itd. Obliko zapisa datoteke (TIFF, JPEG) nastavite tako, da pritisnete tipko Settings (Nastavitve), in prikazalo se bo pogovorno okno Scan Settings (Nastavitev optičnega branja).

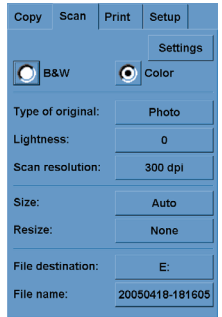

Možnosti, kot so robovi, postavitev in profil medija, lahko nastavite kasneje na kartici Setup (Nastavitev), preden tiskate iz datoteke.

- **2.** S tipko **File destination (Cilj datoteke)** izberite ciljno mapo na trdem disku ali pogon CD.
- **3.** Pritisnite tipko **File name (Ime datoteke)** za vnos novega imena. Privzeto ime datoteke je trenutni datum in ura.

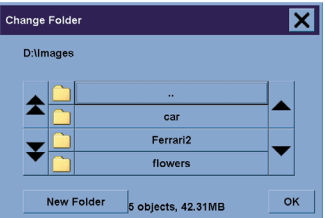

- Uporabite puščice, da najdete mapo, ki jo želite na seznamu.
- Pritisnite tipko s tremi pikami (...) za premik v nadrejeno mapo.
- Pritisnite ime mape, da se mapa odpre.
- S tipko **New Folder (Nova mapa)** ustvarite novo mapo znotraj trenutne mape.
- Kliknite **OK (V redu)**, da se vrnete v kartico Scan (Optično branje).
- **4.** Pritisnite tipko Scan to file (Optično branje v datoteko) **kao** za začetek optičnega branja.
- **5.** Če si želite ogledati ali izbrisati ustvarjeno datoteko, glejte Ogled ali brisanje datoteke.

### <span id="page-16-0"></span>**Tiskanje datoteke**

Tiskanje datotek nastavljate in nadzorujete prek priročnega seznama tiskanja. Število želenih kopij lahko nastavite tako, da število določite posamezno za vsako datoteko, da določite število serij (kolikokrat se bo natisnil celoten seznam) ali s kombinacijo obojega.

- **1.** Če še nimate profila medija za vrsto papirja, na katerega nameravate tiskati, ga morate ustvariti. Glejte Oblikovanje novega profila medija.
- **2.** Pritisnite kartico Print (Tiskanje).

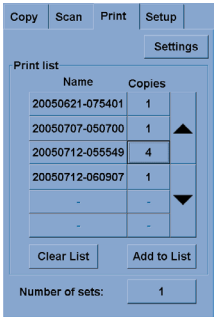

Ko odprete pogovorno okno Print (Tiskanje), se tipka Copy (Kopiranje)  $\Box$  spremeni v tipko Print (Tiskanje).

Na seznamu tiskanja so prikazane datoteke, ki so trenutno izbrane za tiskanje. Če je seznam prazen ali ga je treba spremeniti, datoteke lahko izbirate s tipko **Add to List (Dodaj na seznam)**.

- **3.** Preverite ali spremenite nastavitve na kartici Setup (Nastavitev). Trenutne nastavitve na kartici Setup (Nastavitev), kot so robovi, postavitev, profil tiskalnika in medija, bodo veljale za celoten tiskalni posel.
- **4.** Pritisnite tipko Print (Tiskanje) **4.** da naštete datoteke pošljete v tisk.

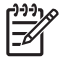

**Opomba** Kartica Print (Tiskanje) je namenjena tiskanju datotek, oblikovanih s kartico Scan (Optično branje); ne da se je uporabiti za tiskanje datotek iz drugih virov.

### **Ogled ali brisanje datoteke**

- **1.** Pritisnite kartico Print (Tiskanje).
- **2.** Pritisnite tipko **Add to List (Dodaj na seznam)**.
- **3.** Pritisnite ime datoteke na seznamu.
- **4.** Pritisnite tipko **View (Pogled)** ali **Delete (Brisanje)**.

### <span id="page-17-0"></span>**Optično branje težkega papirja ali kartona**

Ta optični bralnik lahko optično bere težek premazan papir in karton.

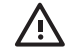

**OPOZORILO!** Drugi debeli materiali niso podprti in lahko povzročijo škodo. Pred optičnim branjem odstranite sponke in druge ostre dodatke.

**1.** Pritisnite tipko Automatic Thickness Adjustment Control (Nadzor samodejne prilagoditve debeline) na nadzorni plošči optičnega bralnika.

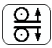

- **2.** Pritisnite in držite tipko s puščico navzgor za povečanje višine reže za optično branje, dokler ni dovolj široka, da vanjo vstavite dokument. Višino reže za optično branje lahko nastavite od 2 do 15 mm.
- **3.** Vstavite dokument.
- **4.** Pritisnite in držite tipko s puščico navzdol, dokler se reža za optično branje ne neha uravnavati.
- **Kako**

**5.** Naredite preizkus, da preverite napake. Napake bodo bolj opazne pri sliki z jasno diagonalno črto.

**Opomba** Velikemu dokumentu boste na poti v optični bralnik in iz njega morda morali pomagati z obema rokama.

Če se vam črte zdijo neenakomerne, naredite naslednje:

**1.** Na kartici Setup (Nastavitev) izberite tipko **Options (Možnosti)** in nato **Scanning (Optično branje)**.

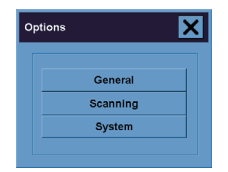

**2.** V pogovornem oknu Scan Options (Možnosti optičnega branja) pritisnite tipko **Scanner (Optični bralnik)**.

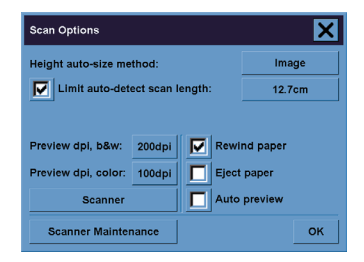

<span id="page-18-0"></span>**3.** V pogovornem oknu Scanner (Optični bralnik) pritisnite tipko **Setup (Nastavitev)**.

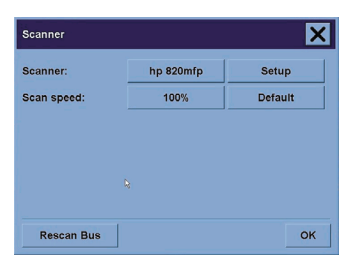

**4.** Izberite kartico Extended Thickness (Večja širina) in označite polje »Use extended thickness paper handling« (»Delo s papirjem z večjo širino«).

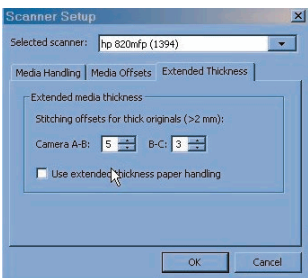

- **5.** Spremenite vrednosti za vsako od tipal optičnega bralnika. Seveda lahko vnesete le pozitivne vrednosti.
- **6.** Naredite poskusne kopije in prilagodite vrednosti, dokler črte ne bodo pravilno sestavljene.
- **7.** Kliknite **OK (V redu)** za potrditev nastavitev.

Ponavljajte postopek, dokler ne boste zadovoljni z rezultati.

Višino reže za optično branje vrnete v običajni položaj takole:

- **1.** Odstranite ves material iz reže za optično branje.
- **2.** Pritisnite tipko Automatic Thickness Adjustment Control (Nadzor samodejne prilagoditve debeline).
- **3.** Pritisnite in držite tipko s puščico navzdol, dokler se reža za optično branje ne neha uravnavati.

Poskušajte se izogniti temu, da je reža za optično branje dalj časa nastavljena nad najmanjšo višino. Optični bralnik redno izvaja postopek samodejne prilagoditve, vendar samo, če je reža za optično branje najmanjša.

### **Predogled kopiranja**

Funkcija predogleda omogoča, da nadzirate velikost dokumenta in robov ter prilagodite ali prestavite obrobo slike. Njena velikost je določena z velikostmi, ki so nastavljene v pogovornem oknu kartice Copy (Kopiranje). Velikost obrobe in debelina v predogledu bo določena z nastavitvami Input Size (Velikost vstavljenega dokumenta), Output Size (Velikost izhodnega dokumenta) in Margins (Robovi).

Pritisnite tipko Preview (Predogled) **B** za nov predogled

#### **Povečava celotne slike**

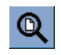

Ob nastavitvah velikosti in robov, morate videti celotno sliko. Spremenite velikost slike tako, da natančno ustreza oknu s predogledom.

#### **Povečava**

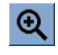

Os za povečavo je na sredini okna s predogledom. Pritiskajte tipko Zoom In (Povečava), dokler ne dosežete želene stopnje povečave.

#### **Pomanjšava**

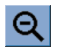

Os za pomanjšavo je na sredini okna s predogledom. Pritiskajte tipko Zoom Out (Pomanjšava), dokler ne dosežete želene stopnje pomanjšave.

#### **Predogled 1:1 slikovnih pik**

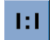

Predogled slike, pri čemer je ena optično prebrana slikovna pika enaka eni slikovni piki na zaslonu.

#### **Spreminjanje velikosti obrobe**

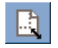

Orodje Resize Paper Frame (Spreminjanje velikosti obrobe) je še posebej uporabno pri kopiranju nestandardnih velikosti papirja.

Ko je aktivirano, orodje Resize Paper Frame (Spreminjanje velikosti obrobe) razdeli področja okrog obrobe na odseke. Ko se dotaknete odseka, najbližji stranski del ali kot spremeni velikost in položaj.

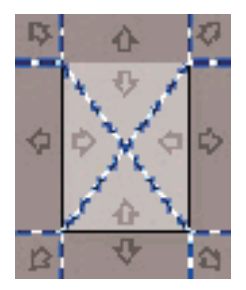

### **Orodje za premikanje**

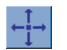

Premaknite sliko, da je kateri koli njen del na sredini ali viden v oknu s predogledom.

Sliko lahko premaknete na dva načina:

- Povlecite jo kjer koli v oknu s sliko.
- Dotaknite se točke na zaslonu in ta točka bo potem na sredini okna s predogledom.

### **Določanje položaja obrobe**

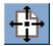

Položaj obrobe lahko določite neposredno v predogledu in določite področje kopiranja.

Obrobo lahko premaknete na tri načine:

- Povlecite jo kjer koli na zaslonu. Predstavljajte si, da primete obrobo in jo povlecite okoli čez sliko.
- Dotaknite se točke na zaslonu in ta točka bo potem nova sredina za obrobo.

Ta metoda je še posebej uporabna, kadar izdelujete poskusne trakove za tiskanje. Omogoča vam, da nenehno in hitro spreminjate položaj obrobe na pomembnih delih, ki jih želite preizkusiti.

Z vlečenjem robov se bo spremenila velikost obrobe in zato je najboljša možnost orodje Resize Paper Frame (Spreminjanje velikosti obrobe).

#### **Poravnava v levo in desno**

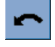

Izvirnik se v oknu s predogledom prikaže postrani. Izvirnika ni treba ponovno vstaviti. Pritisnite tipke za poravnavo, da sliko poravnate z obrobo.

<span id="page-21-0"></span>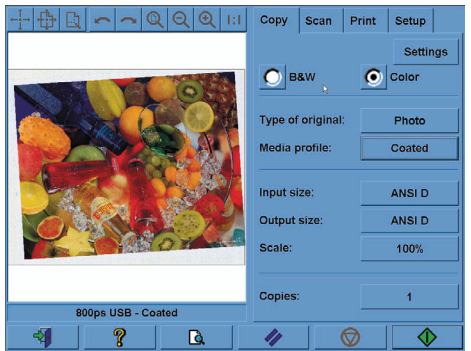

Pritisnete lahko tudi tipko Settings (Nastavitve) na kartici Scan (Optično branje) in izberete možnost Autoalign (Samoporavnava). Slika se bo samodejno poravnala. Če niste zadovoljni z rezultatom, pritisnite tipko Reset alignment (Ponastavi poravnavo) in potem OK (V redu) ter poravnajte sliko ročno s tipkama Align Left (Poravnava v levo) in Align Right (Poravnava v desno).

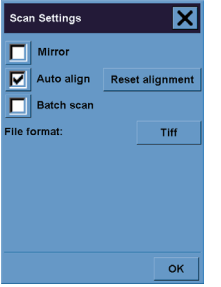

### **Dodajanje novega tiskalnika**

Nov tiskalnik HP Designjet dodate na seznam tiskalnikov v programski opremi optičnega bralnika takole:

**1.** Na kartici Setup (Nastavitev) pritisnite tipko **Options (Možnosti)**.

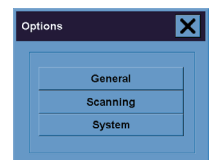

<span id="page-22-0"></span>**2.** Pritisnite tipko **System (Sistem)**.

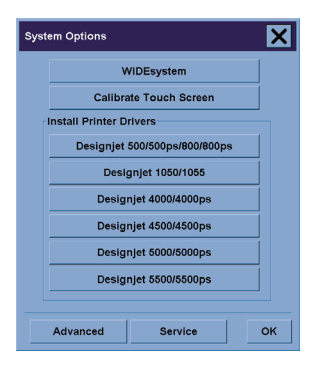

- **3.** Pritisnite tipko z imenom tiskalnika, ki ga želite dodati.
- **4.** Sledite navodilom na zaslonu.

### **Shranjevanje datotek na CD ali DVD**

Tiskalnik HP Designjet lahko zapisuje podatke na CD-je ali DVD-je enako enostavno kot na katere koli druge medije za shranjevanje podatkov.

- **1.** Vstavite prazen CD ali DVD v pogon za CD/DVD zaslona na dotik. Podatke lahko zapisujete tudi na že uporabljene CD-je in DVD-je, če disk ni bil »zaključen«.
- **2.** Sledite običajnim navodilom za optično branje ali kopiranje, le da datoteke pošljete v pogon E: (pogon za CD/DVD).
- **3.** Ko končate, tiskalnik disk običajno samodejno izvrže. V nasprotnem primeru pritisnite gumb »izvrzi« na pogonu, da bo izvrgel CD. Trajalo bo približno 45 sekund, preden bo CD izvržen.

### **Dostop do mape v skupni uporabi z mojega računalnika**

Sistem optičnega bralnika omogoča mapo v skupni uporabi **D:\images (D:\slike)**, ki je prek omrežja dostopna z drugih računalnikov. Iz varnostnih razlogov nobene druge mape s sistema optičnega bralnika niso dostopne prek omrežja. Zato morate optično prebrane slike, če želite imeti dostop do njih z drugih računalnikov, shraniti v **D:\images (D:\slike)**.

Če želite ustvariti povezavo prek omrežja, morate poznati naslov IP sistema optičnega bralnika. Najdete ga prek zaslona na dotik optičnega bralnika, in sicer takole:

- **1.** Pritisnite na kartico Setup (Nastavitev) na zaslonu na dotik.
- **2.** Na kartici Setup (Nastavitev) pritisnite tipko **Options (Možnosti)**.
- **3.** V polju Options (Možnosti) pritisnite tipko **General (Splošno)**.
- **4.** V polju Generals (Splošno) pritisnite tipko **About (Vizitka)**.
- **5.** Naslov IP optičnega bralnika boste našli med podatki v polju About (Vizitka).

### **Dostop do mape v skupni rabi z Windows XP**

- **1.** Na namizju računalnika dvokliknite **My Network Places (Moja omrežna mesta)**.
- **2.** V oknu Network Places (Omrežna mesta) dvokliknite **Add Network Place (Dodaj omrežno mesto)**.
- **3.** V oknu Add Network Place Wizard (Čarovnik za dodajanje omrežnih mest) kliknite **Choose another network location (Izberi drugo omrežno mesto)** in nato kliknite **Next (Naprej)**.
- **4.** V polju **Internet or network address (Internetni ali omrežni naslovi)** vpišite http://scanner\_ip/ images, pri čemer je scanner\_ip IP naslov sistema optičnega bralnika, in nato kliknite **Next (Naprej)**.
- **5.** Po lastni izbiri vnesite ime, ki bo veljalo za mapo na tem računalniku, in nato kliknite **Next (Naprej)**.

Za kasnejši dostop do mape v skupni rabi dvokliknite **My Network Places (Moja omrežna mesta)** in videli boste novo mapo v oknu Network Places (Omrežna mesta). Že želite, lahko za lažji dostop mapo povlečete na omizje.

#### **Dostop do mape v skupni rabi z Windows 2000**

- **1.** Na namizju računalnika dvokliknite **My Network Places (Moja omrežna mesta)**.
- **2.** V oknu Network Places (Omrežna mesta) dvokliknite **Add Network Place (Dodaj omrežno mesto)**.
- **3.** V okno Add Network Place Wizard (Čarovnik za dodajanje omrežnih mest) vnesite http:// scanner ip/images, pri čemer je scanner ip naslov IP sistema optičnega bralnika, in nato kliknite **Next (Naprej)**.
- **4.** Po lastni izbiri vnesite ime, ki bo veljalo za mapo na tem računalniku, in nato kliknite **Finish (Končaj)**.

Za kasnejši dostop do mape v skupni rabi dvokliknite **My Network Places (Moja omrežna mesta)** in videli boste novo mapo v oknu Network Places (Omrežna mesta). Že želite, lahko za lažji dostop mapo povlečete na omizje.

### **Dostop do mape v skupni rabi z Windows 98**

- **1.** Na namizju računalnika dvokliknite **My Computer (Moj računalnik)**.
- **2.** V oknu My Computer (Moj računalnik) dvokliknite **Web Folders (Spletne mape)**.
- **3.** V oknu Web Folders (Spletne mape) dvokliknite **Add Web Folder (Dodaj spletno mapo)**.
- **4.** V okno Add Web Folder (Dodaj spletno mapo) vnesite http://scanner\_ip/images, pri čemer je scanner\_ip naslov IP sistema optičnega bralnika, in nato kliknite **Next (Naprej)**.
- **5.** Po lastni izbiri vnesite ime, ki bo veljalo za mapo na tem računalniku, in nato kliknite **Finish (Končaj)**.

Za kasnejši dostop do mape v skupni rabi dvokliknite **My Computer (Moj računalnik)** in nato **Web Folders (Spletne mape)** in videli boste novo mapo v oknu Web Folders (Spletne mape). Že želite, lahko za lažji dostop mapo povlečete na omizje.

#### **Dostop do mape v skupni rabi z Mac OS X**

- **1.** Izberite možnost **Connect to Server (Poveži s strežnikom)** v meniju Go (Pojdi).
- 2. V okno Connect to Server (Poveži s strežnikom) vnesite http://scanner\_ip/images, pri čemer je scanner\_ip naslov IP sistema optičnega bralnika, in nato kliknite **Connect (Poveži)**.

### <span id="page-24-0"></span>**Prilagoditev barv**

Če pritisnete tipko Type of Original (Vrsta izvirnika) na kartici Copy (Kopiranje) ali Scan (Optično branje), vam polje Type of Original Setup (Nastavitev vrste izvirnika) ponudi različne možnosti za prilagoditev barv optično prebranih slik.

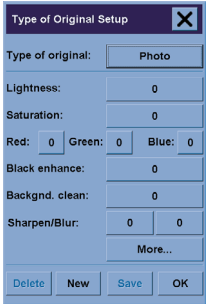

Pritisnite tipko **Save (Shrani)**, da shranite spremembe.

**3.**

**Opomba** Spremembe so shranjene v trenutnem profilu medija.

### **Omogočanje ali onemogočanje računov optičnega bralnika**

- **1.** Pritisnite kartico Setup (Nastavitev).
- **2.** Pritisnite tipko **Account (Račun)**.
	- Pritisnite tipko Tool (Orodje) , če je potrebno.
- **4.** V polju Accounting (Računi):
	- Pritisnite tipko **Delete (Izbriši)** za brisanje trenutnega računa (račun tistega, katerega ime je prikazano v polju).
	- Pritisnite tipko **New (Nov)** za ustvarjanje novega računa in potem vnesite ime za novi račun. Novi račun bo avtomatično postal trenutni račun.
	- Pritisnite tipko **Rename (Preimenuj)** za preimenovanje novega računa.
	- Pritisnite tipko **Reset (Ponastavi)** za ponovno nastavitev trenutnega računa (vse vrednosti se ponastavijo na ničlo).

Po pritisku na katero koli zgornjo tipko boste morali navesti geslo za skrbnika.

### <span id="page-25-0"></span>**Zbiranje kopij**

- **1.** Pritisnite kartico Print (Tiskanje).
- **2.** Pritisnite tipko **Add to List (Dodaj na seznam)**.
- **3.** S pomočjo potrditvenih polj izberite več datotek za tiskanje.
- **4.** Pritisnite tipko **Number of Sets (Število skupin)** in izberite število kopij, ki jih želite natisniti.
- **5.** Pritisnite tipko **Print (Natisni)**.

Datoteke, ki ste jih izbrali, sestavljajo skupino, ki bo natisnjena v tolikih izvodih, kot ste jih izbrali.

### **Čiščenje stekla**

- **1.** Izklopite optični bralnik in izključite napajalni kabel.
- **2.** Pritisnite na vzvoda, ki sta zraven reže za optično branje na vsaki strani pokrova področja optičnega branja. Zaklepni mehanizem pokrova področja optičnega branja se mora sprostiti.
- **3.** Medtem ko oba vzvoda držite navzdol, proste prste vtaknite v režo za optično branje in potisnite pokrov področja optičnega branja, da se odpre. Področje optičnega branja je zdaj odkrito za čiščenje.
- **4.** Stekleno ploščo nežno obrišite s krpo, ki ne pušča vlaken in ste jo navlažili z blagim čistilom za steklo, ki ne pušča sledi.

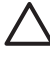

**OPOZORILO** Ne uporabljajte jedkih čistil, acetona, benzola ali tekočin, ki vsebujejo te kemikalije. Tekočin ne pršite neposredno na stekleno ploščo ali druge površine optičnega bralnika.

Življenjska doba steklene plošče je odvisna od vrste papirja, ki pride v stik z njo. Grob papir, kot je na primer Mylar, lahko povzroči poslabšanje kakovosti in v takem primeru je za zamenjavo plošče odgovorna stranka.

**5.** Steklo pobrišite do suhega s posebno čisto, suho krpo, ki ne pušča vlaken in je podobna tisti, ki je priložena v kompletu za vzdrževanje.

### **Nastavitev časa samodejnega izklopa in vklopa**

- **1.** Pritisnite kartico Setup (Nastavitev).
- **2.** Pritisnite tipko **Options (Možnosti)**.
- **3.** Pritisnite tipko **System (Sistem)**.
- **4.** Pritisnite tipko **WIDESystem**.
	- Za aktiviranje samodejnega vklopa v stolpcu On (Vklop) izberite potrditveno polje za dan.

Za spremembo časa izberite številke za ure in pritisnite tipki za navzgor ali navzdol ter nato izberite številke za minute in ponovite postopek. Izberite AM (dopoldne) ali PM (popoldne) in pritisnite tipki za navzgor ali navzdol.

- Za aktiviranje samodejnega izklopa v stolpcu Off (Izklop) izberite potrditveno polje za dan in nato nastavite čas, kot je opisano zgoraj.
- **5.** Pritisnite tipko **Apply (Uporabi)** za potrditev sprememb in nadaljevanje ali pritisnite tipko **OK (V redu)** za potrditev sprememb in izhod iz sistema WIDEsystem.

## **3 Težava je ...**

Če pride do drugih težav, kot so opisane spodaj, dodatne nasvete poiščite v elektronskih navodilih za optični bralnik.

- Diagnostična lučka utripa
- Lučka za čakanje utripa
- Utripata lučka za čakanje in diagnostična lučka
- Optični bralnik prikaže opozorilo
- Programska oprema optičnega bralnika je v napačnem jeziku
- Programska oprema optičnega bralnika se ne zažene
- Računalnik ne more prebrati CD-ja ali DVD-ja
- Medijskega profila ni mogoče ustvariti
- Črte na optično prebrani sliki

### <span id="page-29-0"></span>**Diagnostična lučka utripa**

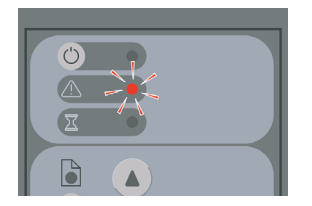

Najbolj običajen razlog je, da morate očistiti področje optičnega branja. Opravite običajne postopke vzdrževanja, ki vključujejo čiščenje in so opisani v elektronskih navodilih. Ko končate postopke vzdrževanja, ponovno zaženite optični bralnik.

Če lučka še naprej utripa, je lahko težava v postavitvi kamere. V tem primeru se obrnite na HP podporo.

### **Lučka za čakanje utripa**

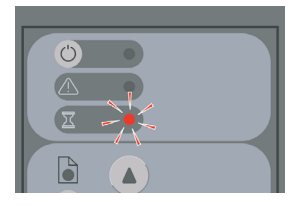

To označuje, da mora optični bralnik narediti nekaj prilagoditev, vendar tega ne more narediti. Odstranite ves papir iz optičnega bralnika, preverite, ali je višina reže za optično branje nastavljena na minimum in počakajte, da lučka ugasne.

### **Utripata lučka za čakanje in diagnostična lučka**

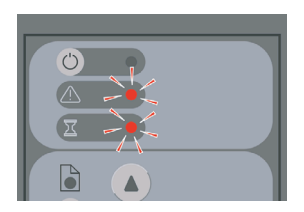

V tem primeru spreglejte lučko za čakanje in se odzovite samo na diagnostično lučko. Glejte Diagnostična lučka utripa.

### <span id="page-30-0"></span>**Optični bralnik prikaže opozorilo**

V nekaterih primerih se lahko na zaslonu optičnega bralnika prikaže poziv za vzdrževanje:

- Vzdrževanje optičnega bralnika ni bilo zagnano 30 dni.
- Kakovost žarnice oslabi. Hkrati zamenjajte tudi filter.
- Kakovost steklene plošče oslabi.
- Kakovost izvirnega ozadja slabi.

Če vidite, katero od teh opozoril, poiščite informacije o priporočenih postopkih vzdrževanja v elektronskih navodilih za optični bralnik.

### **Programska oprema optičnega bralnika je v napačnem jeziku**

Če je iz kakršnega koli razloga jezik optičnega bralnika napačen, ga lahko enostavno spremenite tako:

- **1.** Na kartici Setup (Nastavitev) pritisnite tipko **Options (Možnosti)**.
- **2.** Pritisnite tipko **System (Sistem)**.
- **3.** Pritisnite gumb **Advanced (Dodatno)** in vpišite skrbniško geslo.
- **4.** Pritisnite gumb **Change Language (Spremeni jezik)**.
- **5.** Izberite želeni jezik.

Morali boste počakati, da se sistem zaustavi in ponovno zažene.

### **Programska oprema optičnega bralnika se ne zažene**

Če se programska oprema optičnega bralnika ne zažene ob dotiku zaslona, ga poskusite izklopiti in ponovno vklopiti.

Če se programska oprema še vedno noče zagnati, jo boste morda morali ponovno namestiti z DVD-ja »System Recovery (Obnovitev sistema)«, ki ste ga dobili skupaj z optičnim bralnikom.

- **1.** Pri vključenem sistemu v pogon DVD vstavite DVD za obnovitev sistema.
- **2.** Izključite zaslon na dotik in ga ponovno vključite.
- **3.** Sledite navodilom na zaslonu.
- **4.** Ko se programska oprema ponovno namesti, boste pozvani, da odstranite DVD in ponovno zaženete zaslon na dotik.
- **5.** Ko se zaslon na dotik ponovno zažene, boste morali kalibrirati mesto kazalca. To naredite tako, da se dotaknete ciljev, ki se prikažejo trikrat. Za pravilno in skladno kalibracijo, se postavite v normalen položaj in uporabite predmet, ki ga ponavadi uporabljate za upravljanje zaslona na dotik (prst ali kateri koli drug predmet).
- <span id="page-31-0"></span>**6.** Ko se dotaknete vseh treh ciljev, boste pozvani, da se dotaknete katerega koli dela zaslona. Če ste zadovoljni s kalibracijo, pritisnite gumb **Yes (Da)**. Če ste pozvani, da ponovno zaženete sistem, pritisnite **No (Ne)**.
- **7.** Pojaviti bi se moral zaslon za izbiro jezika. Izberite jezik, ki ga želite uporabljati v aplikaciji Designjet Scan. Zaslon na dotik se bo samodejno ponovno zagnal v izbranem jeziku.
- **8.** Dovolite, da se operacijski sistem ponovno naloži. Postopek je končan, ko je na zaslonu na dotik prikazana kartica Copy (Kopiranje) aplikacije Designjet Scan.

### **Računalnik ne more prebrati CD-ja ali DVD-ja**

Optični bralnik ustvarja CD-je in DVD-je skladno s standardoma ISO 9660 in Joliet Extension. Ta standard je najpogosteje podprt, vendar ne moremo zagotoviti, da ga bo mogoče brati z vsemi računalniki.

### **Medijskega profila ni mogoče ustvariti**

Preverite, da sta optični bralnik in tiskalnik vključena in pripravljena na običajno delovanje.

### **Črte na optično prebrani sliki**

Če je težava vidna ob ogledu slike na zaslonu, so vzrok lahko prah ali praske na steklu. Najprej poskusite očistiti steklo (glejte Čiščenje stekla). Če težave ne morete odpraviti, boste morda morali zamenjati steklo.

## **4 Pravne informacije**

- Omejena garancija po celem svetu Optični bralnik HP Designjet 820mfp
- Upravna obvestila
- IZJAVA O SKLADNOSTI

### <span id="page-33-0"></span>**Omejena garancija po celem svetu – Optični bralnik HP Designjet 820mfp**

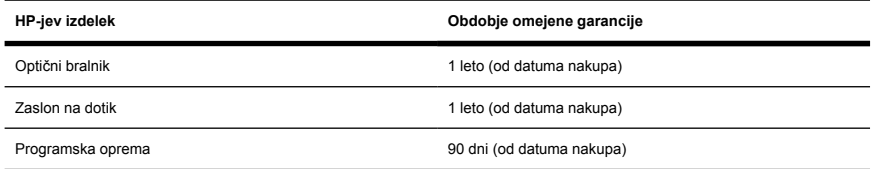

### **A. Obseg HP-jeve omejene garancije**

- **1.** Ta Hewlett-Packardova (HP) omejena garancija daje Vam, končnemu kupcu, določene pravice omejene garancije HP-ja, proizvajalca. Poleg tega imate morda druge pravice, določene z ustreznim lokalnim zakonom ali s posebnim pisnim sporazumom s HP-jem.
- **2.** Hewlett-Packard (HP) zagotavlja končnemu uporabniku, da bodo zgoraj navedeni HP-jevi izdelki brez napak v materialu in izdelavi pri normalni uporabi v zgoraj navedenih časovnih obdobjih omejene garancije. Obdobje omejene garancije se začne ob datumu nakupa. Vaše potrdilo o nakupu ali dostavi z datumom, ki prikazuje datum nakupa izdelka, je vaš dokaz o datumu nakupa. Kot pogoj za pridobitev garancijskih storitev boste morali morda pokazati dokaz o nakupu. Pravico do garancijskih storitev glede na pogoje in določila tega dokumenta imate, če je v obdobju omejene garancije potrebno popravilo ali zamenjava izdelkov HP.
- **3.** Pri programski opremi velja HP-jeva omejena garancija samo za neizvrševanje programskih ukazov. HP ne jamči, da bo izdelek deloval brez prekinitev ali napak.
- **4.** HP-jeva omejena garancija ne velja za:
	- **a.** izdelek s težavami, ki so posledica zlorabe, nepravilnega ali neustreznega vzdrževanja ali spreminiania:
	- **b.** programsko opremo, povezave ali dele, ki jih ne zagotavlja ali podpira HP;
	- **c.** uporabo zunaj specifikacij izdelka;
	- **d.** obrabo belega ozadja in steklene plošče zaradi običajne uporabe.

HP-jeva omejena garancija ne pokriva rednih vzdrževalnih del na optičnem bralniku HP Designjet 820mfp, npr. čiščenja in preventivnih vzdrževalnih storitev (kakor tudi ne delov, ki so v kompletu za preventivno vzdrževanje in obiskov HP-jevega serviserja).

**5.** PRED NAPAKAMI, SPREMINJANJEM IN IZGUBO PODATKOV SE ZAVARUJETE TAKO, DA USTVARJATE PERIODIČNE VARNOSTNE KOPIJE PODATKOV, KI SO SHRANJENI NA TRDEM DISKU ZASLONA NA DOTIK ALI V DRUGIH NAPRAVAH ZA SHRANJEVANJE PODATKOV. PREDEN KATEROKOLI ENOTO VRNETE V POPRAVILO, NAREDITE VARNOSTNO KOPIJO PODATKOV IN ODSTRANITE ZAUPNE, ZAŠČITENE ALI OSEBNE INFORMACIJE. HP NI ODGOVOREN ZA POŠKODBE ALI IZGUBO DATOTEK, KI SO SHRANJENE NA TRDEM DISKU ZASLONA NA DOTIK ALI V DRUGIH NAPRAVAH ZA SHRANJEVANJE PODATKOV. HP NI ODGOVOREN ZA OBNOVITEV IZGUBLJENIH DATOTEK ALI PODATKOV.

- **6.** Vaša izključna pravna sredstva za pokvarjene izdelke HP so:
	- **a.** Med obdobjem omejene garancije bo HP zamenjal vsako pokvarjeno HP-jevo programsko opremo ali potrošni material, ki jo oziroma ga pokriva že omejena garancija in bo dostavil drug izdelek za zamenjavo pokvarjenega.
	- **b.** Med obdobjem omejene garancije bo HP po lastni oceni opravil popravilo na mestu ali pa bo zamenjal pokvarjen izdelek strojne opreme ali pokvarjen del komponente. Če se bo HP odločil za zamenjavo dela komponente, Vam bo ponudil (i) del za zamenjavo in, če bo to potrebno, (ii) oddaljeno pomoč za namestitev dela.
	- **c.** Če HP ne more popraviti ali zamenjati pokvarjenega izdelka, ki ga pokriva ta omejena garancija, bo v razumnem času po prejemu obvestila o napaki povrnil kupcu nakupno ceno izdelka.
- **7.** Dokler kupec ne vrne pokvarjenega potrošnega materiala, medija, izdelka strojne opreme ali dela komponente, HP ni dolžan izvesti zamenjave ali vračila kupnine. Vse komponente, deli, potrošni material, mediji ali izdelki strojne opreme, ki so odstranjeni zaradi omejene garancije, postanejo lastnina podjetja HP. Ne glede na zgornjo izjavo se HP tudi odloči, ali bo od kupca zahteval vrnitev poškodovanega dela ali ne.
- **8.** Če ni določeno drugače in v obsegu, ki ga dovoljuje lokalna zakonodaja, so lahko izdelki HP izdelani iz novih materialov ali pa iz novih in rabljenih materialov, ki so novim enaki po zmogljivosti in zanesljivosti. HP lahko izdelke popravi ali zamenja (i) z izdelki, ki so enakovredni izdelkom, ki bodo popravljeni ali zamenjani, in so morda že bili rabljeni; ali (ii) z izdelkom, ki je enakovreden izvirnemu izdelku, ki je opuščen.
- **9.** TA OMEJENA GARANCIJA VELJA V VSEH DRŽAVAH IN SE LAHKO UVELJAVLJA V KATERIKOLI DRŽAVI, KJER HP ALI POOBLAŠČENI PONUDNIKI STORITEV PONUJAJO GARANCIJSKE STORITVE TER KJER JE HP DAL TA IZDELEK NA TRŽIŠČE IN JE PREDMET POGOJEV IN DOLOČIL, KI SO DOLOČENA V TEJ OMEJENI GARANCIJI. VENDAR PA SE LAHKO RAZPOLOŽLJIVOST IN ČAS ODZIVA RAZLIKUJETA OD DRŽAVE DO DRŽAVE. ČE ZARADI PRAVNIH ALI ZAKONSKIH RAZLOGOV IZDELEK NI BIL NAMENJEN ZA DELOVANJE V DOLOČENI DRŽAVI, HP NE BO SPREMINJAL OBLIKE, OPREME ALI FUNKCIJ IZDELKA, DA BI TA LAHKO DELOVAL V TEJ DRŽAVI.
- **10.** Pogodbe za dodatne garancijske storitve so na voljo pri vseh HP-jevih pooblaščenih servisih na območjih, kjer HP ali pooblaščeni uvozniki distribuirajo navedeni HP-jev izdelek.
- **11.** V OBSEGU, KI GA DOLOČA LOKALNA ZAKONODAJA, RAZEN, ČE JE TO IZRECNO PODANO V TEJ OMEJENI GARANCIJI, HP IN NEODVISNI DOBAVITELJI V ZVEZI S HP-JEVIMI IZDELKI NE DAJEJO NOBENE DRUGE GARANCIJE ALI KAKRŠNIHKOLI POGOJEV, IZRAŽENIH IZRECNO ALI POSREDNO, IN POSEBEJ ZAVRAČAJO VSE ZAKONSKO DOLOČENE GARANCIJE ALI POGOJE ZA TRŽNO KAKOVOST BLAGA, SPREJEMLJIVO KAKOVOST IN PRIMERNOST ZA DOLOČEN NAMEN.
- **12.** Ta določila HP-jeve omejene garancije so namenjena posebej za ta HP-jev izdelek, ki je naveden v besedilu zgoraj. Ta določila nadomestijo katere koli pogoje omejene garancije (razen posebej sklenjenih pogojev v pogodbi s HP-jem v pisni obliki) v spletu, dokumentaciji ali gradivih, ki so priložena v paketu s tiskalniškim izdelkom HP.

### **B. Omejitve odškodninske odgovornosti**

V OBSEGU, KI GA DOLOČA LOKALNA ZAKONODAJA, VEDNO (RAZEN V PRIMERU OBVEZNOSTI, KI SO IZRECNO NAVEDENE V TEJ GARANCIJSKI IZJAVI) VELJA, DA NITI HP NITI NEODVISNI DOBAVITELJI NISO V NOBENIH OKOLIŠČINAH ODŠKODNINSKO ODGOVORNI ZA NEPOSREDNO, POSREDNO, POSEBNO, NAKLJUČNO ALI POSLEDIČNO ŠKODO (VKLJUČNO Z IZGUBO ZASLUŽKA ALI PRIHRANKOV) NA OSNOVI POGODBE, KRŠITVE ALI DRUGEGA PRAVNEGA NAČELA, KAR VELJA TUDI V PRIMERIH, KO SO VEDELI ZA MOŽNOST NASTANKA TAKŠNE ŠKODE.

#### **C. Lokalna zakonodaja**

- **1.** Ta omejena garancija daje kupcu določene pravne pravice. Kupec ima lahko tudi druge pravice, ki se razlikujejo od države do države v ZDA, od province do province v Kanadi in od države do države drugod po svetu. Če želite izvedeti za celoten obseg vaših pravic, si oglejte ustrezno državno, regionalno ali nacionalno zakonodajo.
- **2.** Če je ta garancijska izjava v katerem delu neskladna z lokalno zakonodajo, se ta del prilagodi, da postane skladen s to zakonodajo. DOLOČILA TE GARANCIJSKE IZJAVE, RAZEN V OBSEGU, KI GA DOVOLJUJE ZAKON, NE IZKLJUČUJEJO, OMEJUJEJO ALI SPREMINJAJO OBVEZNIH ZAKONSKIH PRAVIC, KI VELJAJO ZA PRODAJO HP-JEVIH IZDELKOV KUPCEM, AMPAK TE ZAKONSKE PRAVICE DOPOLNJUJEJO.

Spremenjeno: 25. januarja, 2006

### <span id="page-36-0"></span>**Upravna obvestila**

Ta HP-jev izdelek vsebuje v glavni plošči zaslona na dotik litijevo baterijo, pri kateri je morda potrebno posebno rokovanje ob poteku njene življenjske dobe.

Podatke o varnosti materialov, uporabljenih v črnilnih sistemih tiskalnikov, lahko dobite, če pišete na naslov Hewlett-Packard Customer Information Center, 19310 Pruneridge Avenue, Dept. MSDS, Cupertino, CA 95014, U.S.A.

Na voljo je tudi spletna stran: [http://www.hp.com/hpinfo/community/environment/productinfo/](http://www.hp.com/hpinfo/community/environment/productinfo/psis_inkjet.htm) [psis\\_inkjet.htm](http://www.hp.com/hpinfo/community/environment/productinfo/psis_inkjet.htm)

### **Upravna številka modela**

Zaradi upravne identifikacije je izdelku dodeljena upravna številka modela (Regulatory Model Number – RMN). Upravna številka modela vašega izdelka je:

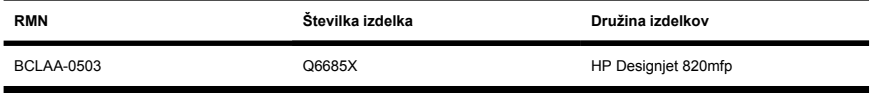

Te upravne številke se ne sme zamenjevati s tržnim imenom (HP Designjet 820mfp) ali s številko izdelka (Q6685X, kjer je X katera koli črka).

### **ELEKTROMAGNETNA ZDRUŽLJIVOST (EMC)**

**OPOZORILO!** To je izdelek razreda A. V domačem okolju bo ta izdelek morda povzročil radijske motnje, zaradi česar bo moral uporabnik morda uporabiti določene ukrepe.

### **FCC statements (U.S.A.)**

The U.S. Federal Communications Commission (in 47 cfr15.105) has specified that the following notices be brought to the attention of users of this product.

### **Shielded cables**

Use of shielded data cables is required to comply with the Class A limits of Part 15 of the FCC Rules.

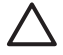

**OPOZORILO** Pursuant to Part 15.21 of the FCC Rules, any changes or modifications to this equipment not expressly approved by the Hewlett-Packard Company may cause harmful interference and void the FCC authorization to operate this equipment.

This equipment has been tested and found to comply with the limits for a Class A digital device, pursuant to part 15 of the FCC Rules. These limits are designed to provide reasonable protection against harmful interference in a commercial environment. This equipment generates, uses, and can radiate radio frequency energy and, if not installed and used in accordance with the instructions, may cause harmful interference to radio communications. Operation of this equipment in a residential area is likely to cause harmful interference, in which case users will be required to correct the interference at their own expense.

### **Normes de sécurité (Canada)**

Le présent appareil numérique n'émet pas de bruits radioélectriques dépassant les limites applicables aux appareils numériques de Classe A prescrites dans le réglement sur le brouillage radioélectrique édicté par le Ministére des Communications du Canada.

#### **DOC statement (Canada)**

This digital apparatus does not exceed the Class A limits for radio noise emissions from digital apparatus set out in the Radio Interference Regulations of the Canadian Department of Communications.

### **Korean EMI statement**

사용자 안내문 : A 급 기기

이 기기는 업무용으로 전자파적합등록을 받은 기기이오니, 판매자 또는 사용자는 이 점을 주의 하시기 바라며, 만약 잘못 구입 하셨을 때에는 구입하 곳에서 비업무용으로 교화 하시기 바랍니다.

### **VCCI Class A (Japan)**

この装置は、情報処理装置等雷波障害自主規制協議会(VCCI)の基準 に基づくクラスA情報技術装置です。この装置を家庭環境で使用すると電波 妨害を引き起こすことがあります。この場合には使用者が適切な対策を講ず るよう要求されることがあります。

#### **Safety power cord warning**

製品には、同梱された電源コードをお使い下さい。 同梱された電源コードは、他の製品では使用出来ません。

#### **Taiwanese EMI statement**

警告使用者:這是甲類的資訊產品,在居住 的環境中使用時,可能會造成射頻干擾,在 這種情況下,使用者會被要求採取某些適 當的對策.

#### **Chinese EMI statement**

此为A级产品, 在生活环境中, 该 产品可能会造成无线电干扰。在这种情 况下,可能需要用户对其干扰采取切实 可行的措施。

### **Glasnost**

Geräuschemission (Nemčija) LpA < 70 dB, am Arbeitsplatz, im Normalbetrieb, nach DIN45635 T. 19.

### <span id="page-39-0"></span>**IZJAVA O SKLADNOSTI**

po standardih ISO/IEC Guide 22 in EN 45014

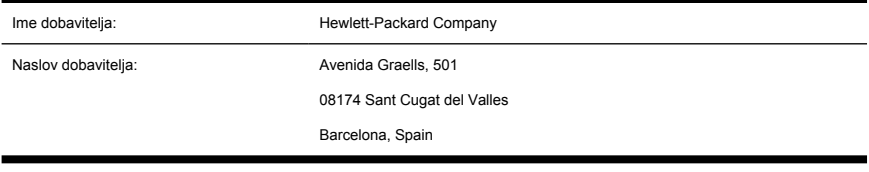

### **izjavlja, da izdelek**

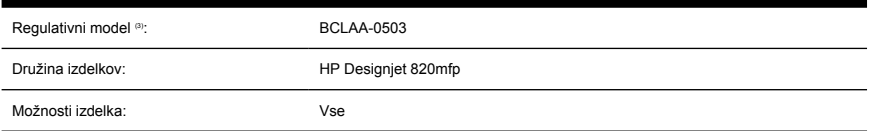

### **ustreza naslednjim specifikacijam**

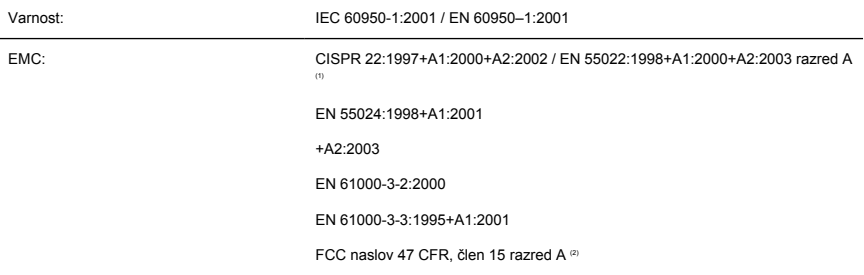

#### **Dodatne informacije**

Izdelek ustreza zahtevam direktive o nizkonapetostni električni opremi 73/23/EEC in direktive EMC 89/336/ EEC, zato lahko nosi oznako CE.

- **1.** Ta naprava ustreza 15. delu pravilnika FCC. Delovanje mora izpolnjevati ta pogoja:
	- naprava ne sme povzročati škodljivih motenj in
	- ta naprava mora sprejeti vse prejete motnje, vključno z motnjami, ki bi lahko povzročile nezaželeno delovanje.
- **2.** Izdelku je dodeljena upravna številka modela, ki ustreza upravnemu vidiku zasnove. Upravna številka modela je glavni identifikator v upravni dokumentaciji in v preizkusnih poročilih; te številke ne smete zamenjati s tržnim imenom ali s številkami izdelkov.

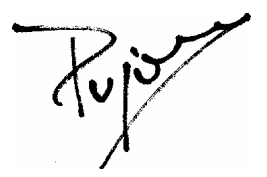

Josep-Maria Pujol

Vodja za preverjanje kakovosti strojne opreme

Sant Cugat del Valles (Barcelona),

27. junij 2005

#### **Lokalni stiki samo za upravne teme**

**V Evropi se obrnite na:** Hewlett-Packard GmbH, HQ-TRE, Herrenberger Strasse 140, 71034 Böblingen, Germany.

**V Združenih državah Amerike se obrnite na:** Hewlett-Packard Company, Corporate Product Regulations Manager, 3000 Hanover Street, Palo Alto, CA 94304, USA. Tel: 650-857-1501.

**V Avstraliji se obrnite na:** Hewlett-Packard Australia Ltd, Product Regulations Manager, 31–41 Joseph Street, Blackburn, Victoria, 3130, Australia.

## **Stvarno kazalo**

#### **Številke**

čiščenje stekla [20](#page-25-0) črte na sliki [26](#page-31-0)

#### **B**

brisanje datoteke [11](#page-16-0)

#### **C**

CD, shranjevanje datotek na [17](#page-22-0) CD/DVD, ki ga ni mogoče brati [26](#page-31-0)

#### **D**

debeli materiali [12](#page-17-0) diagnostična lučka utripa [24](#page-29-0) dodajanje tiskalnika [16](#page-21-0) dostop do mape v skupni uporabi [17](#page-22-0) DVD, shranjevanje datotek na [17](#page-22-0)

#### **G**

garancija [28](#page-33-0)

#### **I**

izjava o garanciji [28](#page-33-0) Izjava o skladnosti [34](#page-39-0)

#### **K**

kalibracija [6](#page-11-0) kalibracija zaslona na dotik [6](#page-11-0) konfiguracija tiskalnika [16](#page-21-0) kopiranje dokumenta [7](#page-12-0)

#### **L**

lučka za čakanje utripa [24](#page-29-0)

#### **N**

napačen jezik [25](#page-30-0) nastavitev časa izklopa in vklopa [20](#page-25-0) ni mogoče ustvariti medijskega profila [26](#page-31-0)

#### **O**

obe lučki utripata [24](#page-29-0) oblikovanje profila medija [7](#page-12-0) ogled datoteke [11](#page-16-0) omogočanje/onemogočanje računov [19](#page-24-0) opozorila za vzdrževanje [25](#page-30-0) optično branje dokumenta v datoteko [10](#page-15-0) optično branje težkega papirja ali kartona [12](#page-17-0)

#### **P**

predogled kopiranja [13](#page-18-0) predstavitev programske opreme  $\mathfrak{p}$ prilagoditev barv [19](#page-24-0) profili medija [7](#page-12-0)

#### **S**

se ne zažene [25](#page-30-0) shranjevanje datotek na CD ali DVD [17](#page-22-0)

#### **T**

tiskanje datoteke [11](#page-16-0) tiskanje optično prebranega dokumenta [11](#page-16-0)

#### **U**

uporaba priročnika [2](#page-7-0)

upravna obvestila [31](#page-36-0)

#### **Z**

zbiranje kopij [20](#page-25-0)